# **Manual do Candidato - Área do Candidato**

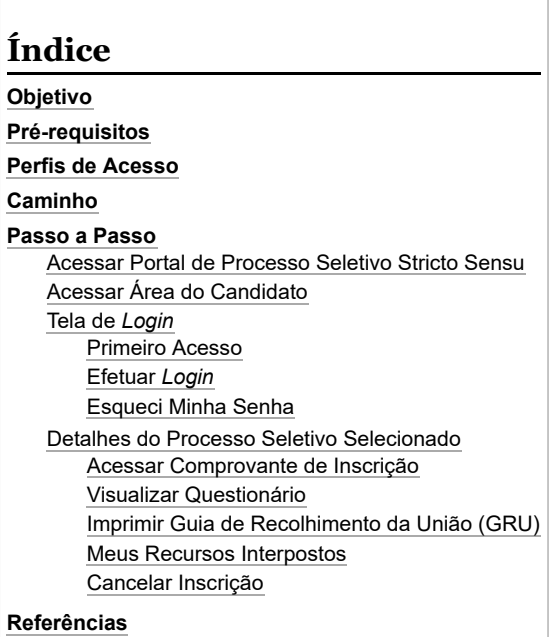

# <span id="page-0-0"></span>**Objetivo**

Esta funcionalidade permitirá que o candidato a algum processo seletivo do SIGAA possa acompanhar o seu desenvolvimento no processo, além de incluir documentos solicitados, solicitar recursos, entre outros.

# <span id="page-0-1"></span>**Pré-requisitos**

Ter realizado anteriormente inscrição em algum processo seletivo da UFPE no SIGAA.

# <span id="page-0-2"></span>**Perfis de Acesso**

Candidato.

# <span id="page-0-3"></span>**Caminho**

*Portal Público → Processos Seletivos → Processos Seletivos Stricto Sensu → Acessar área do candidato.*

## <span id="page-0-4"></span>**Passo a Passo**

Para ter acesso a página do processo seletivo da Pós graduação Stricto Sensu, você deverá clicar nesse link <https://sigaa.ufpe.br/sigaa/public/home.jsf>.

### <span id="page-0-5"></span>**Acessar Portal de Processo Seletivo Stricto Sensu**

Ao acessar o Portal Público da UFPE, clique na opção "Processos Seletivos", na coluna esquerda da tela, e depois na opção " Processos Seletivos Stricto Sensu" conforme figura abaixo.

14/10/2022 20:11 Manual do Candidato - Área do Candidato - Manuais de Sistemas

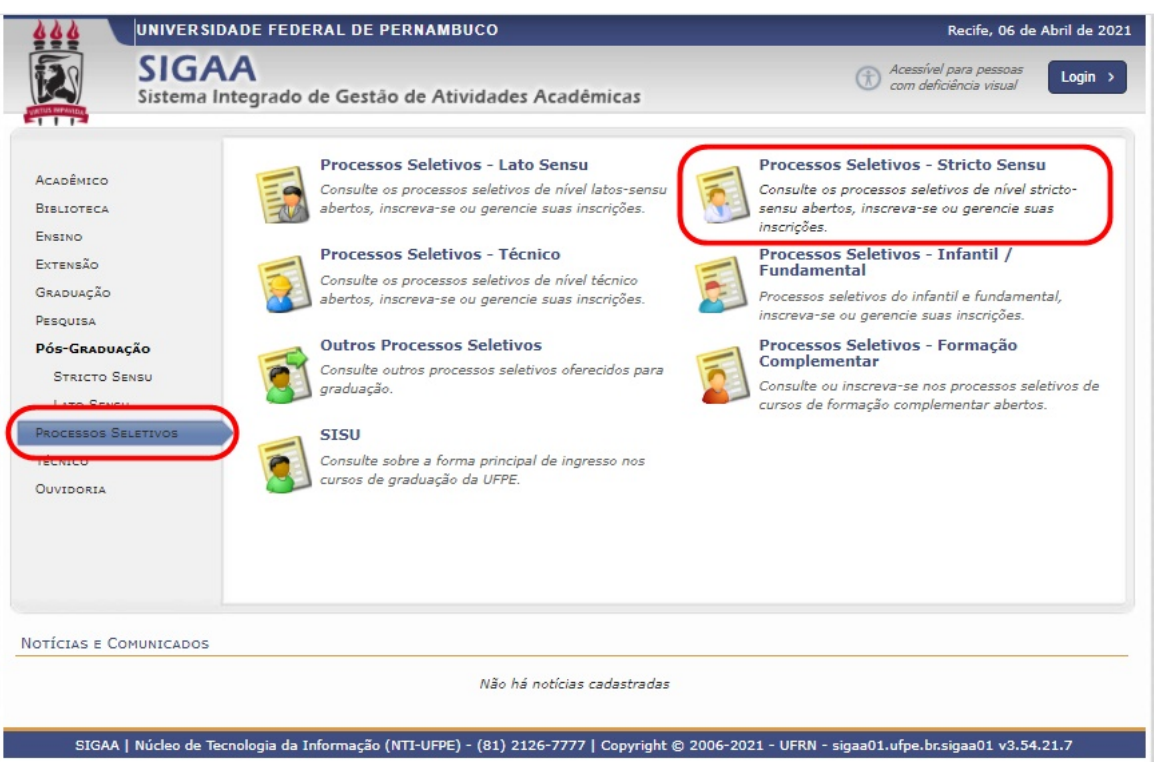

## <span id="page-1-0"></span>**Acessar Área do Candidato**

Após clicar na opção " Processos Seletivos Stricto Sensu", a tela abaixo será exibida, e nela haverá uma lista dos processos seletivos já cadastrados.

Clique na opção "Acesse a área do candidato":

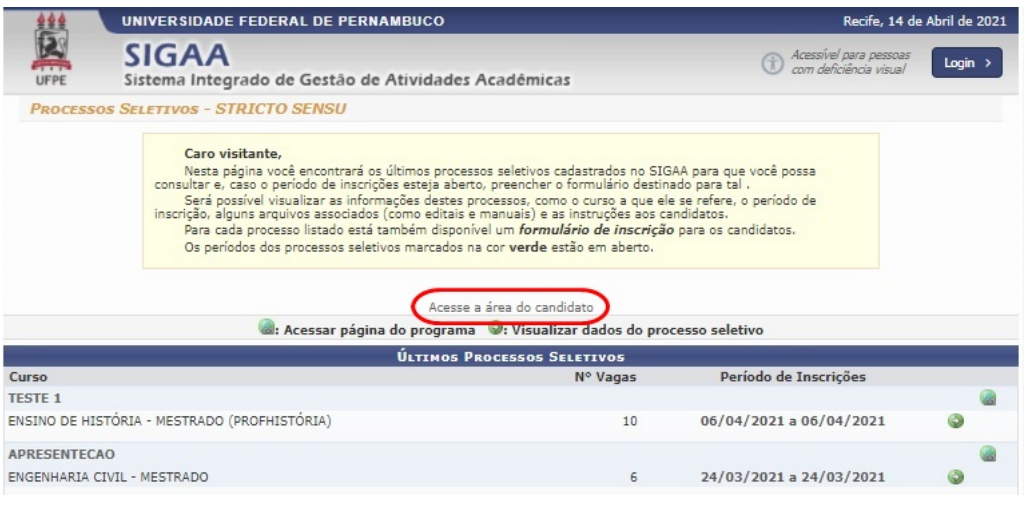

### <span id="page-1-1"></span>**Tela de** *Login*

Após clicar na opção "Acesse a área do candidato", a tela abaixo será exibida:

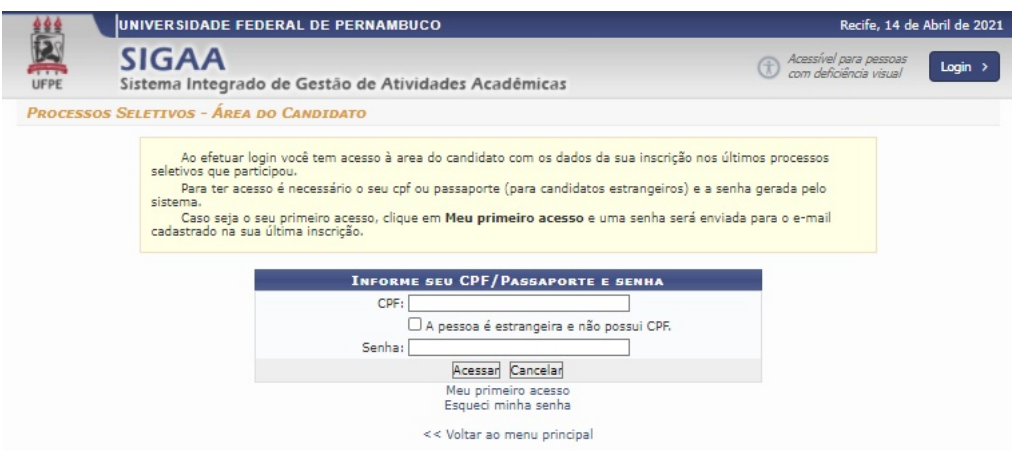

Nesta tela será possível realizar o acesso a suas informações, realizar a criação de sua senha, ou recuperar sua senha caso tenha esquecido.

#### 14/10/2022 20:11 Manual do Candidato - Área do Candidato - Manuais de Sistemas

*Nota: Preste bastante atenção no e-mail que será cadastrado no processo seletivo, pois é através dele que o sistema se comunicará com você e encaminhará para ele a sua primeira senha para acesso a sua área do candidato.*

#### <span id="page-2-0"></span>**Primeiro Acesso**

Caso tenha feito a inscrição em algum processo seletivo e ainda não tenha acessado o sistema, clique na opção "Meu Primeiro Acesso".

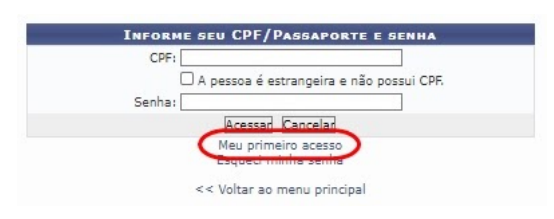

E a tela de solicitação de autorização de acesso será exibido:

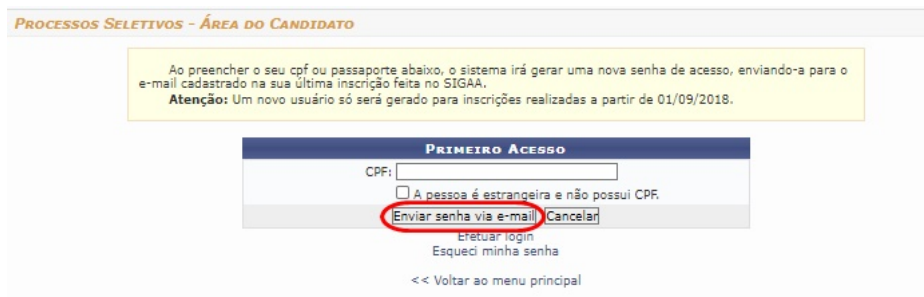

Digite no campo "CPF" o número do CPF ou, caso seja estrangeiro, marque a opção "A pessoa é estrangeira e não possui CPF", e será preciso inserir o número do Passaporte do usuário.

Após digitar os dados, clique no botão "Enviar senha via e-mail", e uma senha será enviada para o e-mail que foi cadastrado no processo seletivo.

Abra o seu e-mail, cheque a senha, e clique na opção "Efetuar *Login*", e o sistema retornará para a tela de *Login* para que você realize o acesso ao sistema.

#### <span id="page-2-1"></span>**Efetuar** *Login*

Na tela de "Processos Seletivos - Área do candidato", preencha os campos abaixo (CPF e Senha) para ter acesso ao sistema.

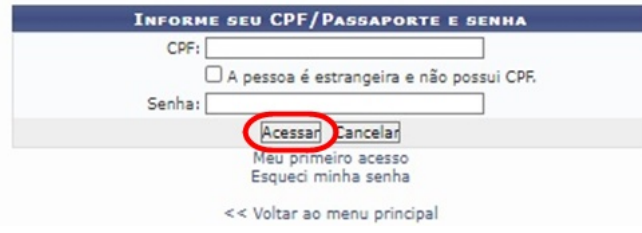

Preencha em "CPF" o número do CPF ou, caso seja estrangeiro, marque a opção "A pessoa é estrangeira e não possui CPF", e será preciso inserir o número do Passaporte do usuário.

Digite sua senha no campo "Senha".

Caso desista da operação, clique em "Cancelar".

Para acessar o sistema, clique em "Acessar".

Após isso, a tela abaixo será exibida com todos os processos seletivos que você estará participando pelo SIGAA:

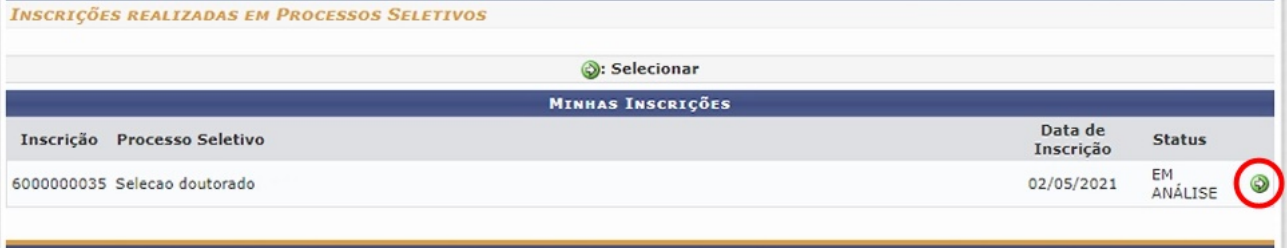

Escolha o Processo Seletivo desejado, e clique no ícone "Selecionar" para ter acesso a todos os detalhes dessa seleção.

#### <span id="page-2-2"></span>**Esqueci Minha Senha**

Se em algum momento o candidato esquecer de sua senha de acesso, será necessário clicar na opção "Esqueci minha senha" na tela de "Processos Seletivos - Área do candidato".

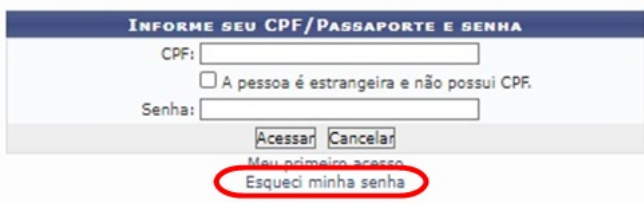

#### Após isso, a tela abaixo será exibida:

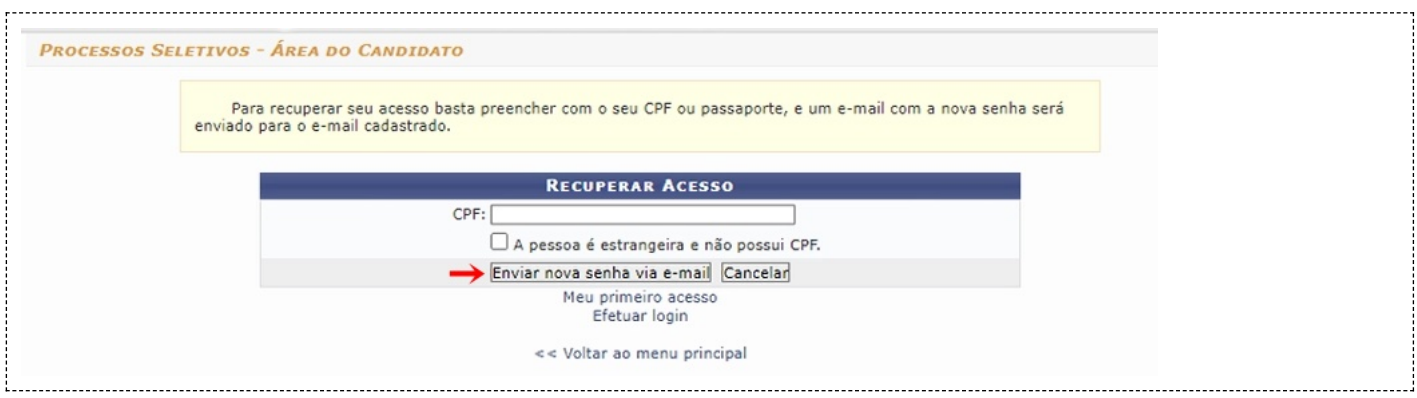

Preencha em "CPF" o número do CPF ou, caso seja estrangeiro, marque a opção "A pessoa é estrangeira e não possui CPF", e será preciso inserir o número do Passaporte do usuário.

Após isso, clique no botão "Enviar nova senha via e-mail", e a nova senha será encaminhada para a sua caixa de e-mails.

### <span id="page-3-0"></span>**Detalhes do Processo Seletivo Selecionado**

Após realizar o *login* no sistema, e selecionar o processo seletivo desejado da lista de processos seletivos participantes (os processos que o candidato se inscreveu), a tela abaixo será exibida.

14/10/2022 20:11 Manual do Candidato - Área do Candidato - Manuais de Sistemas

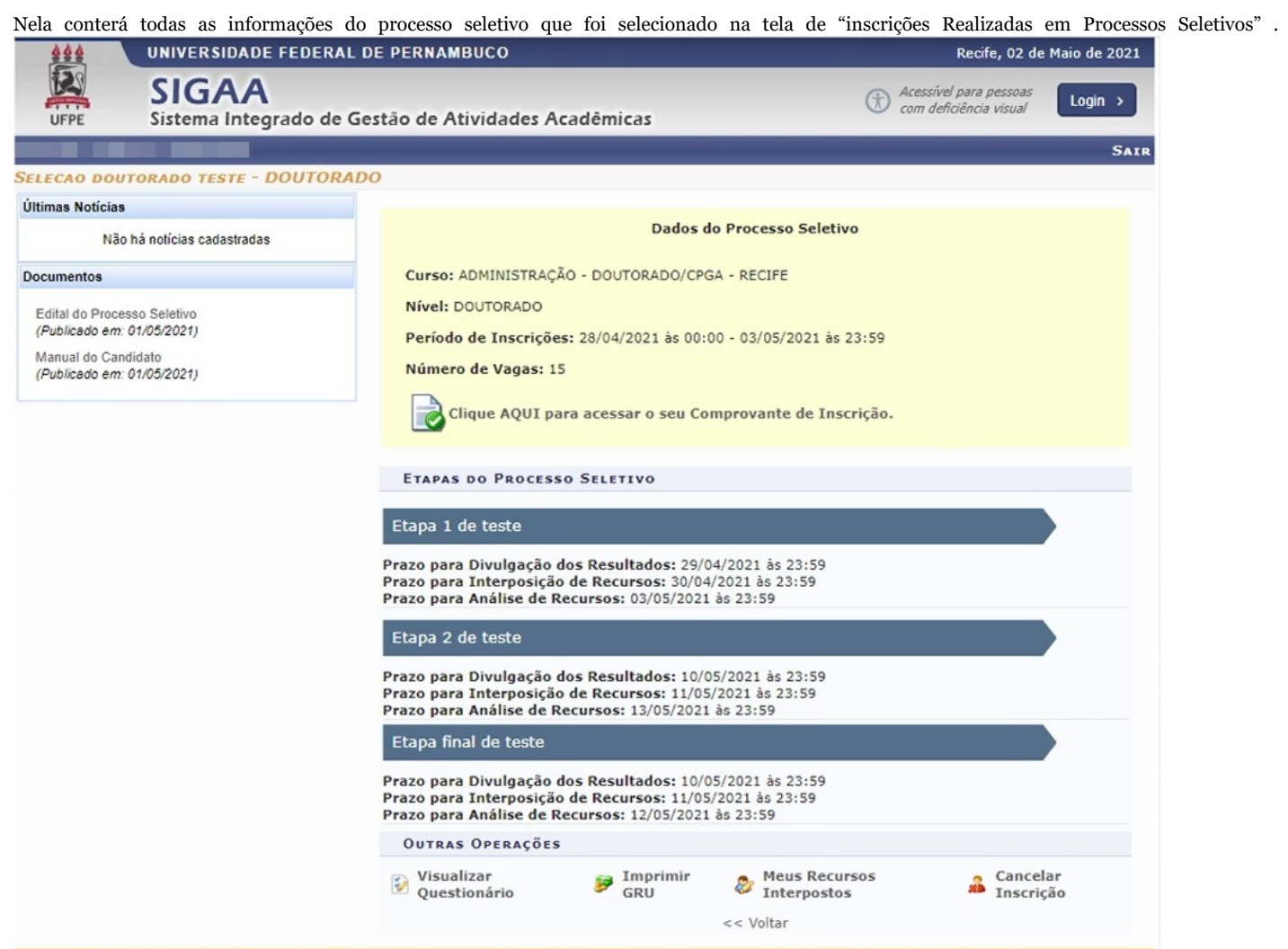

Na coluna do lado esquerdo ficarão todas as novidades referentes ao avanço do processo seletivo na seção "Últimas Noticias".

Na seção "Documentos" ficarão disponíveis para download os documentos que foram anexados ao processo seletivo.

As demais funções serão apresentadas logo a seguir.

#### <span id="page-4-0"></span>**Acessar Comprovante de Inscrição**

Para ter acesso ao comprovante de inscrição, clique no ícone "Clique Aqui para Acessar o seu Comprovante de Inscrição" da tela anterior. E a tela abaixo será exibida:

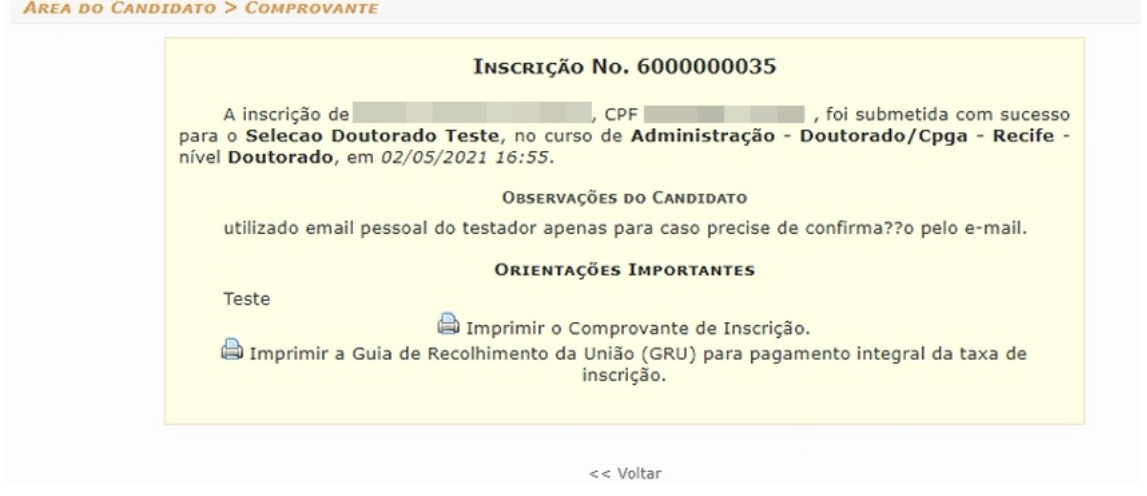

Para voltar à tela anterior, clique na opção "Voltar".

Ao clicar em " Imprimir Comprovante de inscrição", o documento abaixo será gerado:

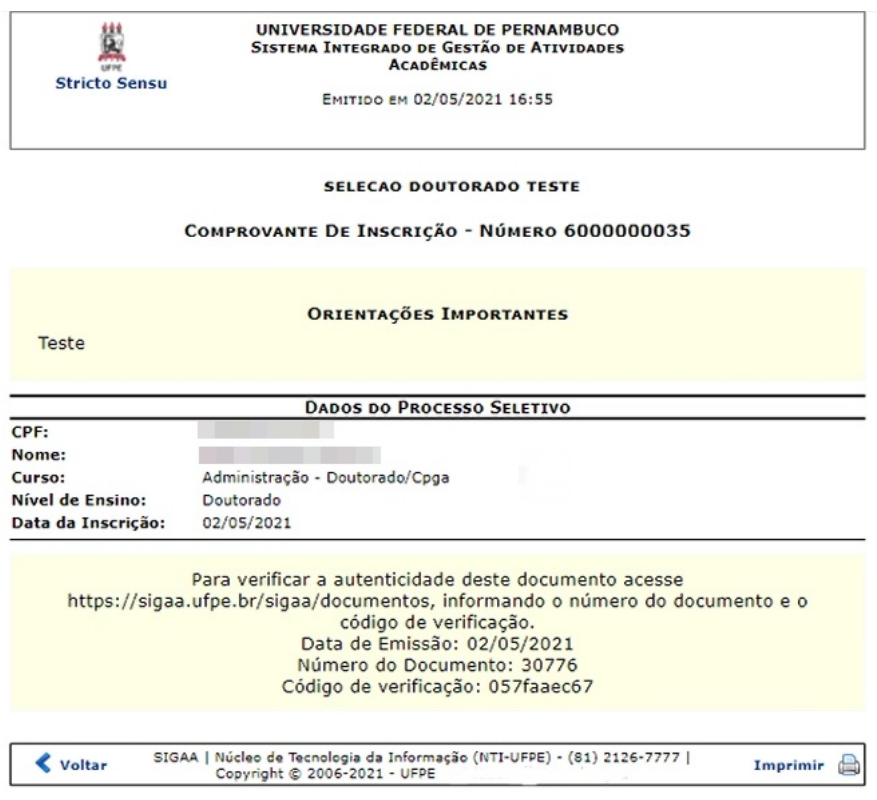

Para imprimir o comprovante, clique na opção "imprimir".

Para voltar à tela anterior, clique no botão "Voltar".

Ao clicar em " Imprimir Guia de Recolhimento da União (GRU) para pagamento integral da taxa de inscrição", o sistema gerará novamente o boleto [para pagamento, conforme apresentado na seção 5.4.3 - Imprimir Guia de Recolhimento da União \(GRU\) \(https://manuaisdesistemas.ufpe.br/index.](#page-5-2) php/Manual\_do\_Candidato\_-\_%C3%81rea\_do\_Candidato#Imprimir\_Guia\_de\_Recolhimento\_da\_Uni.C3.A3o\_.28GRU.29)

#### <span id="page-5-0"></span>**Visualizar Questionário**

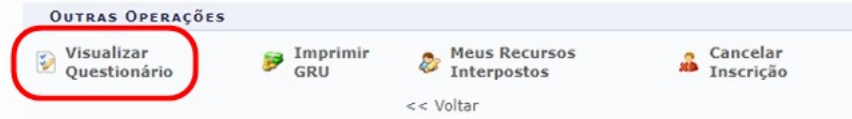

Nesta funcionalidade você terá acesso ao questionário que você respondeu durante a inscrição do processo seletivo, e as respostas que você incluiu.

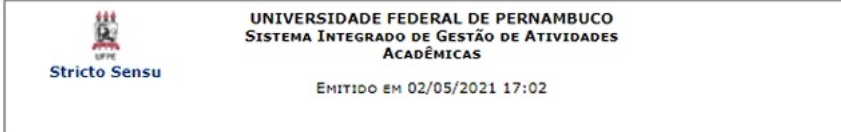

#### RESUMO DE INSCRIÇÃO EM PROCESSO SELETIVO

CURSO DE ADMINISTRAÇÃO - DOUTORADO/CPGA - RECIFE (DOUTORADO) **CONHECIMENTOS DE INFORMATICA** 1. Possui conhecimento em informática?  $(X)$  a) Sim () b) Não 2. Qual linguagem de programação possui conhecimento? [X] Phyton  $\prod C$ [X] Java Observações do candidato  $\begin{array}{l} \texttt{SIGAA} \mid \texttt{Núcleo de Tecnologia da Informação (NTI-UFF) - (81) 2126-7777} \mid \\ \texttt{Copyright} \textcircled{\small 2006-2021 - UFPE - 60d23d3ff70.implasigaa} \end{array}$ **≮** Voltar A Imprimir

<span id="page-5-2"></span><span id="page-5-1"></span>**Imprimir Guia de Recolhimento da União (GRU)**

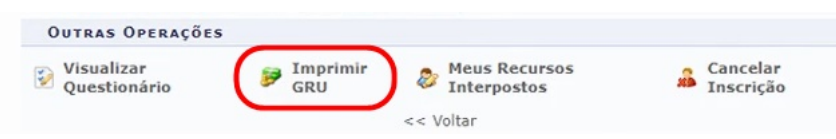

Caso o processo seletivo possua pagamento para confirmação de inscrição, ao clicar nessa opção, o sistema irá gerar novamente o boleto para impressão e realização do pagamento.

Gerado a partir do sitio da Universidade Federal de Pernambuco

Instruções:<br>1. Imprima em impressora laser ou jato de tinta em qualidade normal ou alta. Não use modo econômico.<br>2. Utilize papel A4 (210 x 297 mm) ou carta (216 x 279) e margens mínimas à esquerda e à direita do formulári

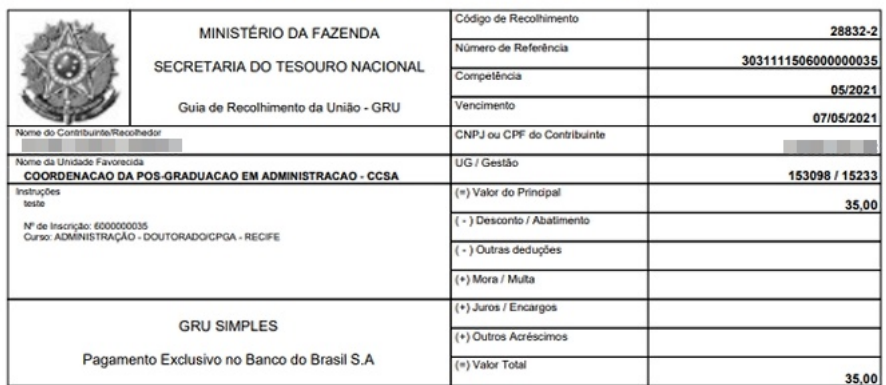

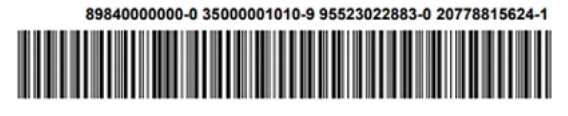

 $\mathsf{\times}$ 

### <span id="page-6-0"></span>**Meus Recursos Interpostos**

Esta funcionalidade serve para quando o candidato precisar abrir um recurso, ou visualizar o andamento de recurso já aberto por ele.

Para abrir um recurso, clique na opção "Meus Recursos Interpostos":

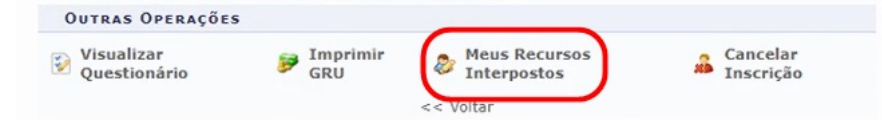

Se o processo seletivo na qual ele estiver cadastrado não estiver mais permitindo abrir recurso, a tela abaixo será exibida:

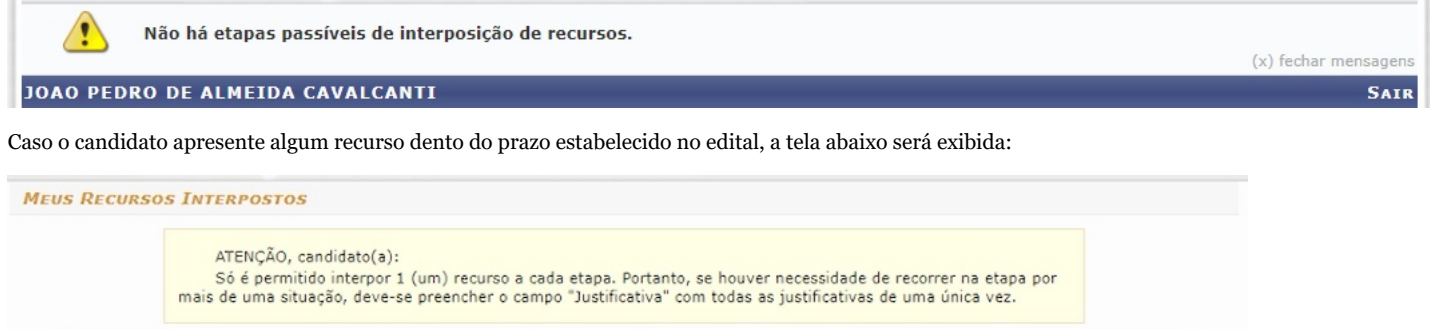

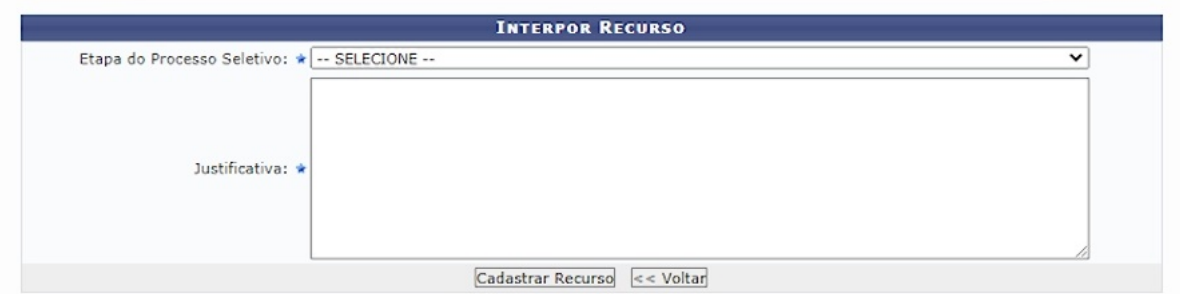

Em "Etapa do Processo Seletivo", escolha a etapa na qual esteja solicitando recurso.

Em "Justificativa", informe o motivo pelo qual o recurso esta sendo aberto.

Após preencher os dados, clique no botão "Cadastrar Recurso".

Ao cadastrar, a mensagem de confirmação abaixo será exibida no topo da tela:

 $\mathbf{I}$ Operação realizada com sucesso!

E a visualização do recurso adicionado ficará logo abaixo do formulário de recurso conforme mostrado na imagem abaixo:

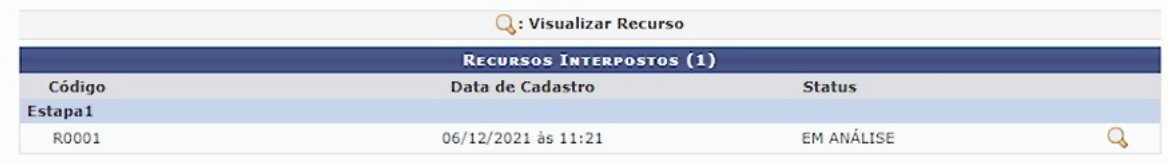

#### <span id="page-7-0"></span>**Cancelar Inscrição**

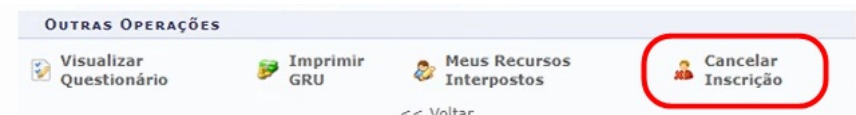

Caso o candidato não queira mais participar do processo seletivo, a qualquer momento ele pode clicar na opção "Cancelar Inscrição" para ser excluído do processo.

Ao clicar nessa opção, aparecerá uma caixa de diálogo pedindo para confirmar a solicitação.

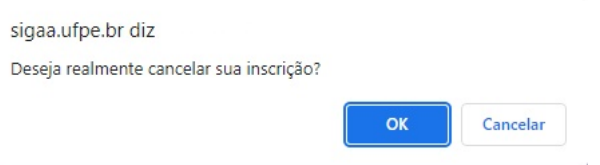

Clique em "Ok" e a mensagem de confirmação abaixo será exibida:

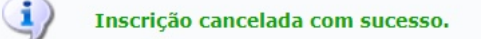

# <span id="page-7-1"></span>**Referências**

Processos Seletivos Stricto Sensu UFRN [\(https://docs.info.ufrn.br/doku.php?id=suporte:manuais:sigaa:portal\\_publico:pos-graduacao:stricto\\_sens](https://docs.info.ufrn.br/doku.php?id=suporte:manuais:sigaa:portal_publico:pos-graduacao:stricto_sensu:processos_seletivos) u:processos\_seletivos)

Disponível em "[https://manuaisdesistemas.ufpe.br/index.php?title=Manual\\_do\\_Candidato\\_-\\_Área\\_do\\_Candidato&oldid=12009"](https://manuaisdesistemas.ufpe.br/index.php?title=Manual_do_Candidato_-_%C3%81rea_do_Candidato&oldid=12009)

**Esta página foi modificada pela última vez em 24 de fevereiro de 2022, às 14h43min.**